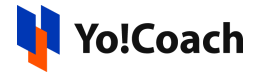

## **Stripe API Keys Setup Guide**

Stripe is a payment service provider that can be used to accept payments from credit cards. It charges a fee on each transaction. Its integration in Yo!Coach enables the learners to make payments using Stripe as a payment method.

Configure the **Stripe** integration keys from **Manage Settings** > **Payment Methods** > **Stripe** > **Settings** section.

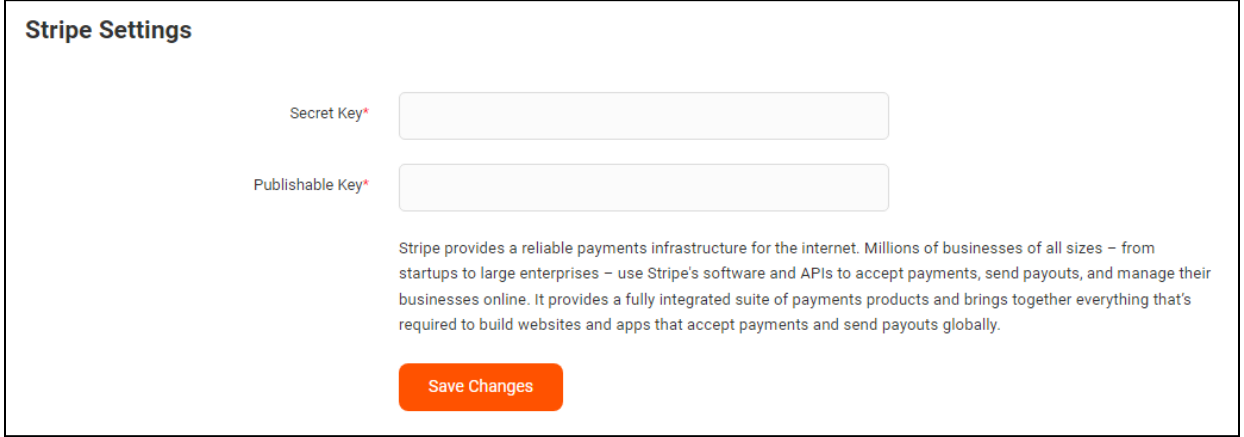

## **Step 1: Register & Login to Stripe Account**

1. Visit <https://dashboard.stripe.com/login> and Sign in to your Stripe account.

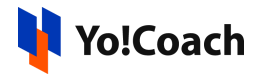

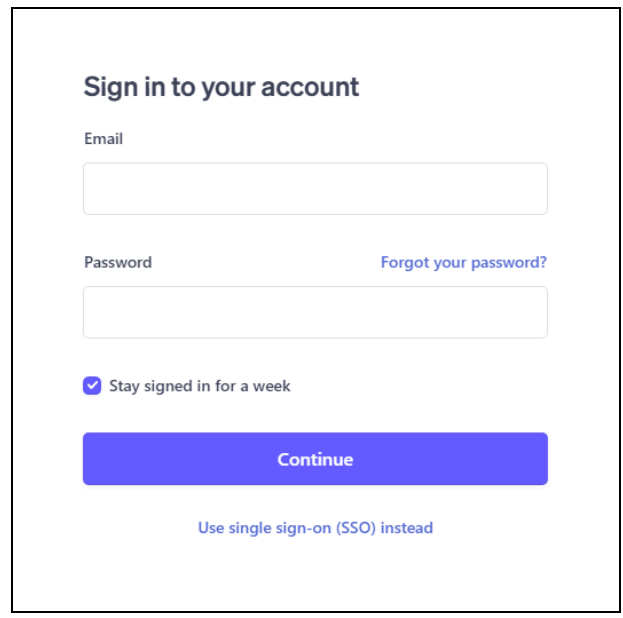

If you already don't have an account, create a new account using your email address. You are required to verify your email address before logging in.

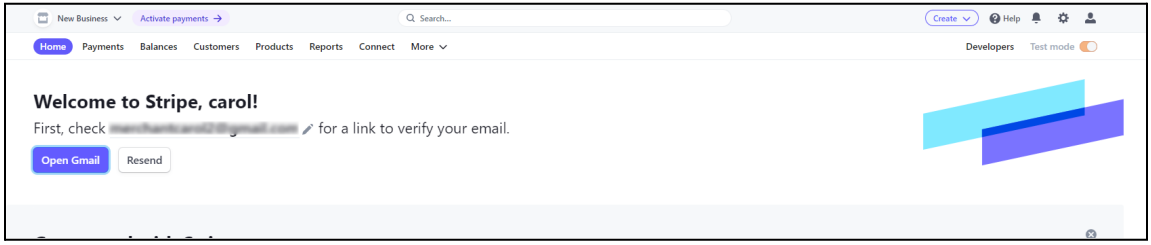

2. Once logged in, you will be prompted to activate payments to your account. Click on **Skip for now** and you will be redirected to the **Dashboard** section.

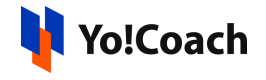

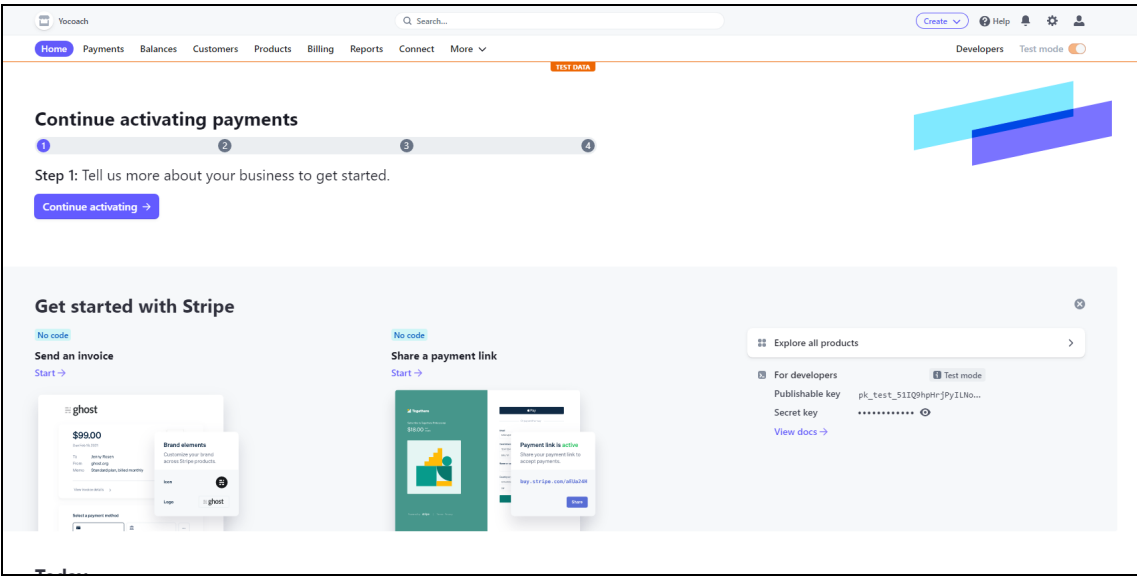

## **Step 2: Get Secret Key and Publishable Key**

1. From the dashboard area, click on **Developers** from the upper right corner of the page.

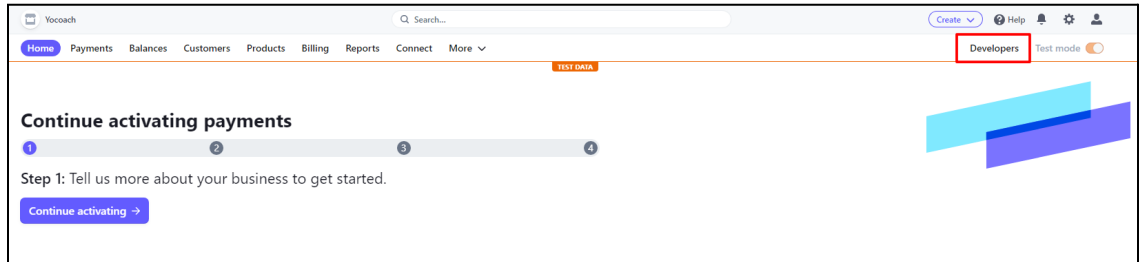

2. From the header navigation bar of the **Developers** page, click on **API Keys**.

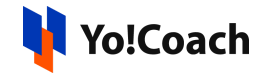

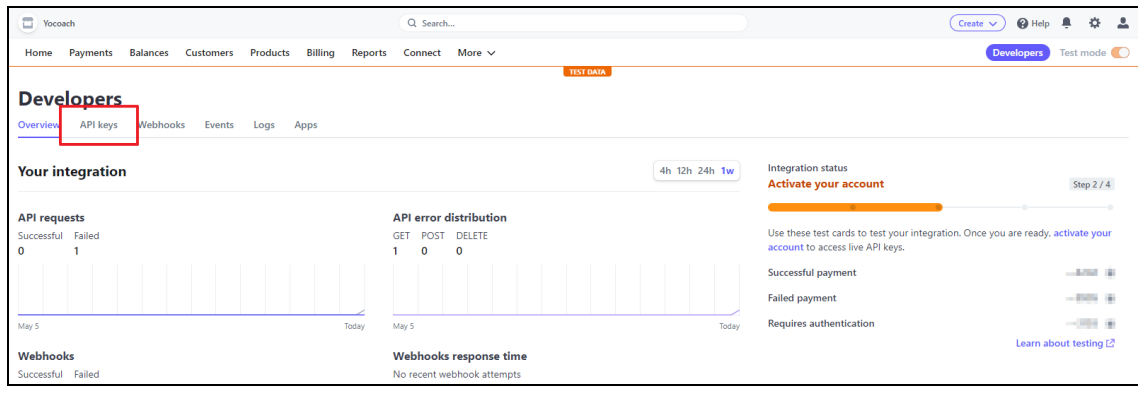

3. The **API Keys** page displays the **Publishable** and **Secret** keys required for API configuration. Copy the keys and paste them in **Manage Settings** > **Payment Methods** > **Stripe** > **Settings**.

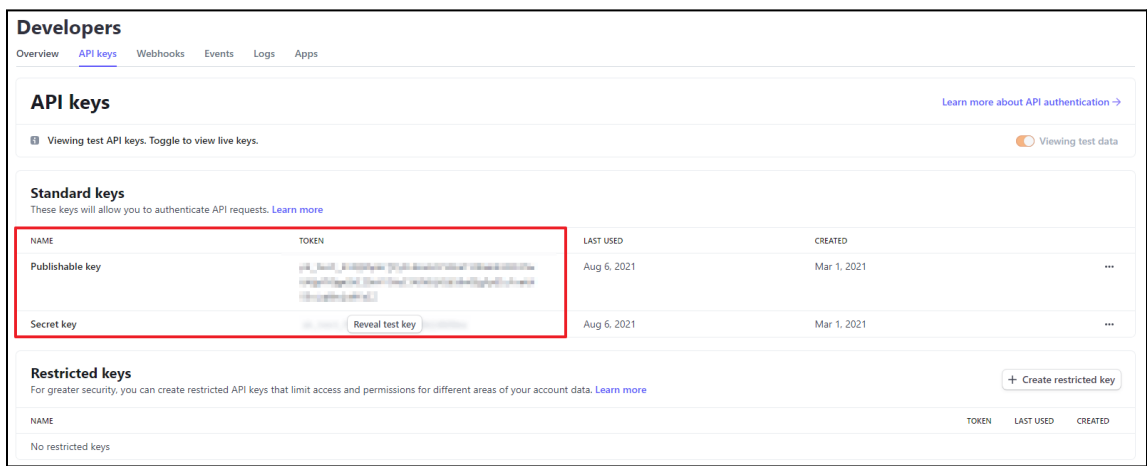

4. By default, keys are generated for Test Mode. To generate keys for Live Payments Mode, switch the mode toggle on from the upper right corner of the page.

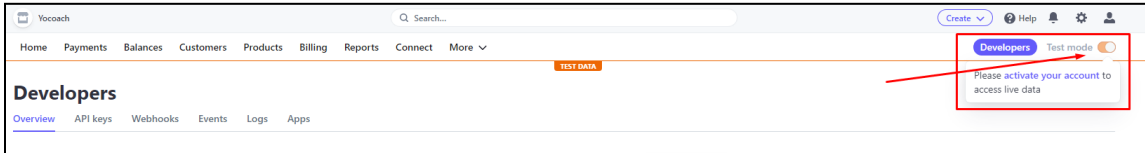

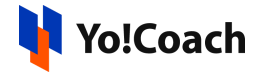

5. Once you try to toggle the switch to Live, you are prompted to **Activate Your Account**. To successfully activate your account, complete the account activation form.

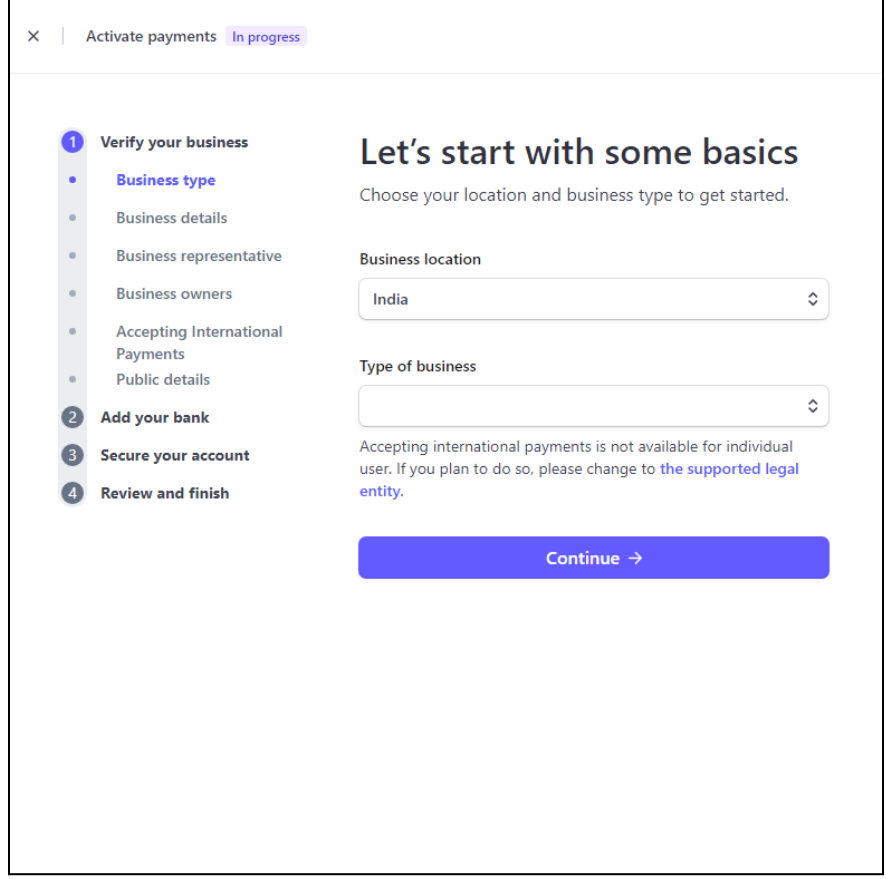

The form contains various sections requesting you to provide information about your product, your business, and your bank account. Provide all the details and the **Publishable** and **Secret** keys can be configured on Yo!Coach to start accepting payments in live transactions mode.

-XX-